# **MANUAL DE USO Módulo de Reconsideración en Línea**

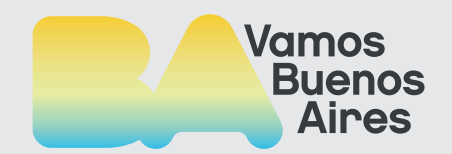

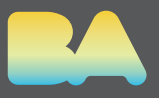

#### **Acceso al Sistema de Clasificación Docente.**

Ingresa con tu **cuenta @bue** a la página principal del Sistema de Clasificación Docente.

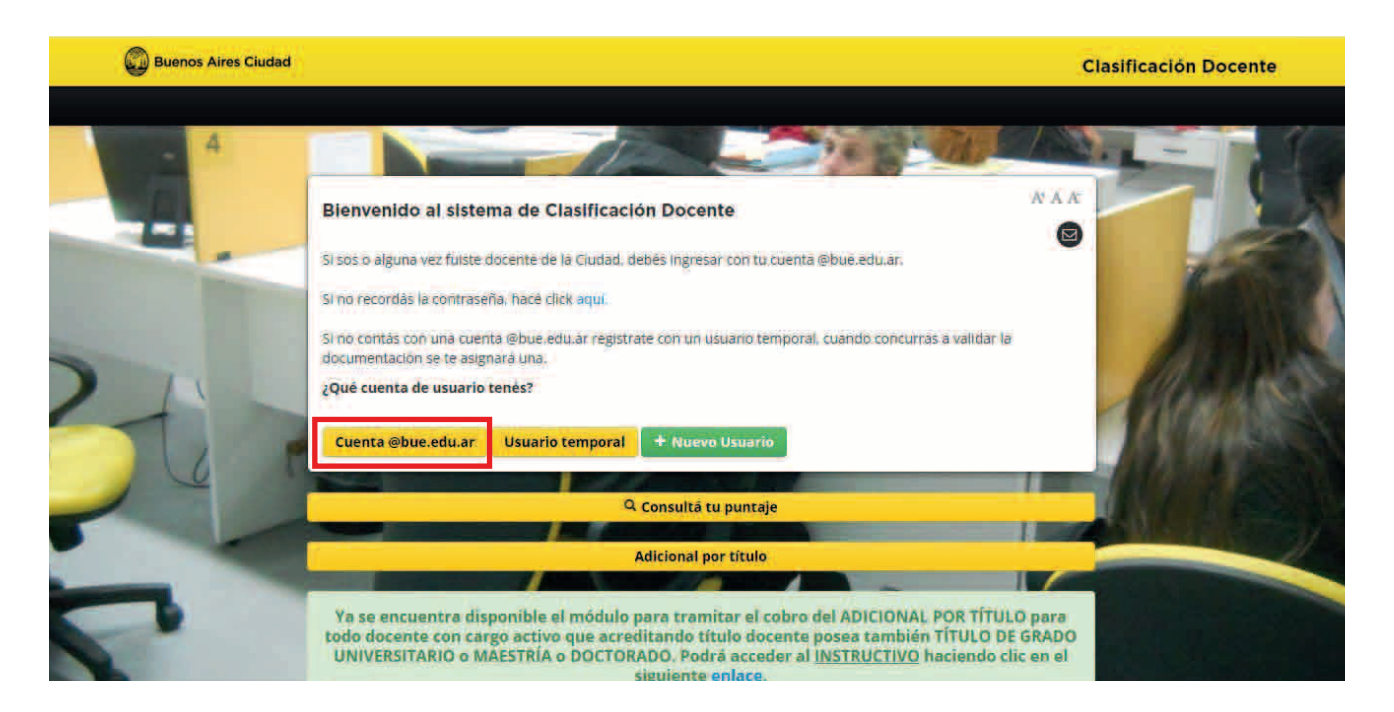

Con este nuevo módulo podrás **consultar todas tus inscripciones y clasificaciones** a través del menú, **ver mis puntajes**, y **listados en exhibición**.

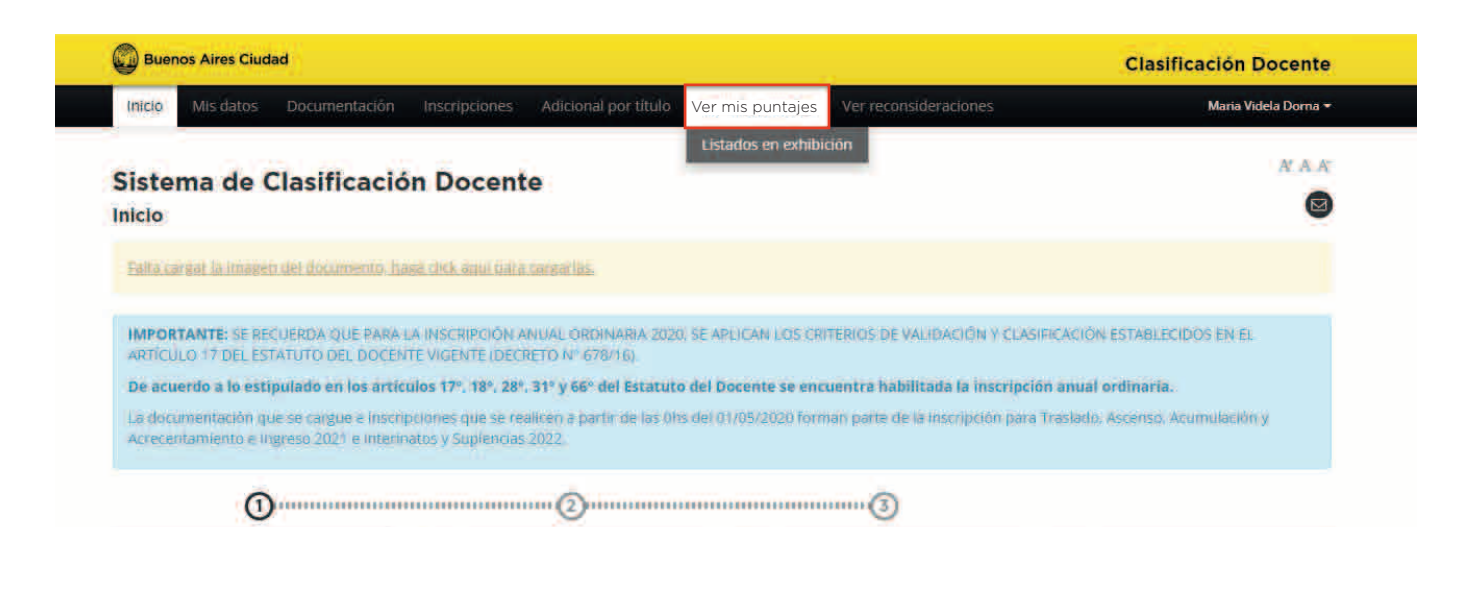

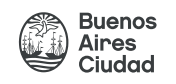

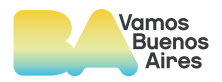

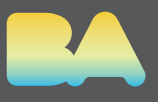

Una vez que ingresaste a los "**listados en exhibición**" te apareceran en amarillo los listados en los que tenes puntaje y en rojo en los que no tenes puntaje.

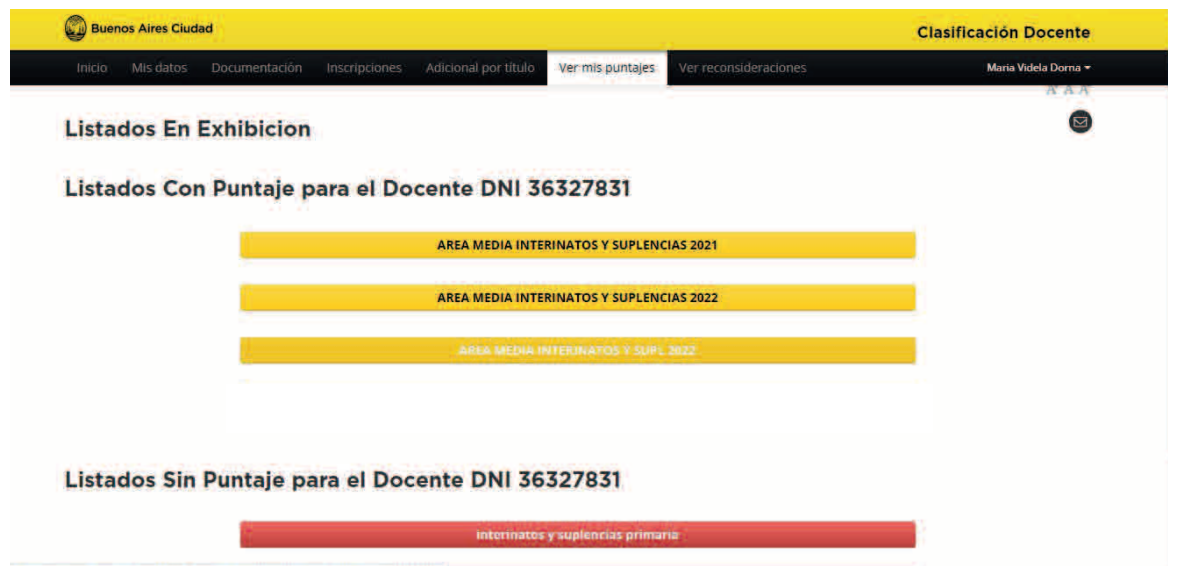

## **-Listados en los que tenés al menos una inscripción**

Para ingresar a la información del listado, selecciona al que quieras acceder.

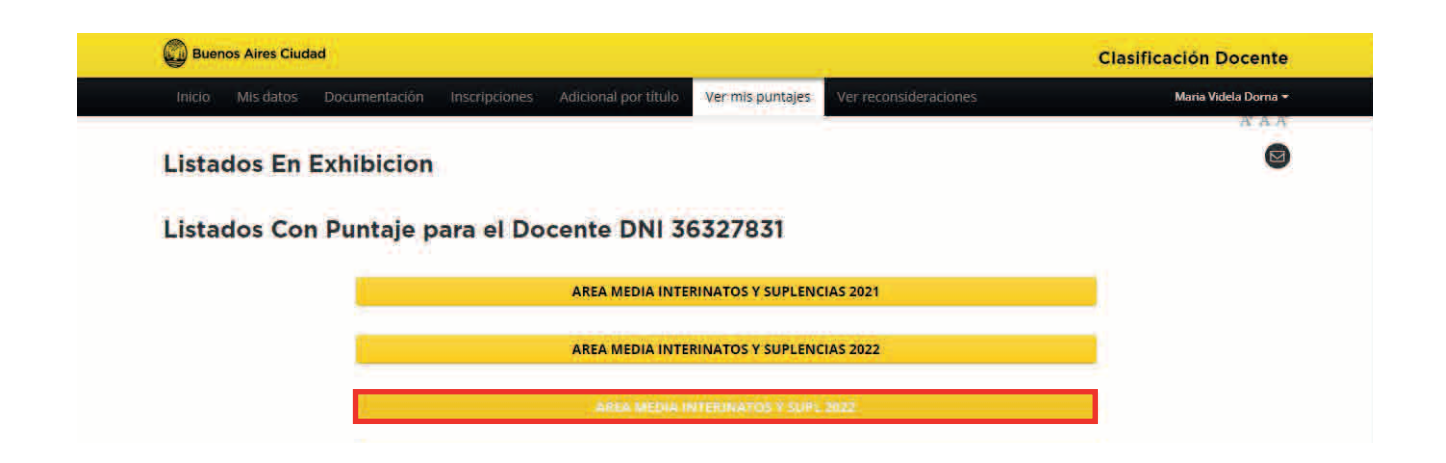

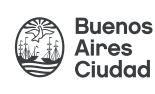

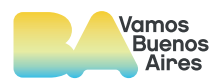

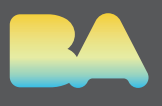

Dentro del listado, en la parte superior encontraras las fechas habilitadas para la realización de las solicitudes de reconsideración de puntaje.

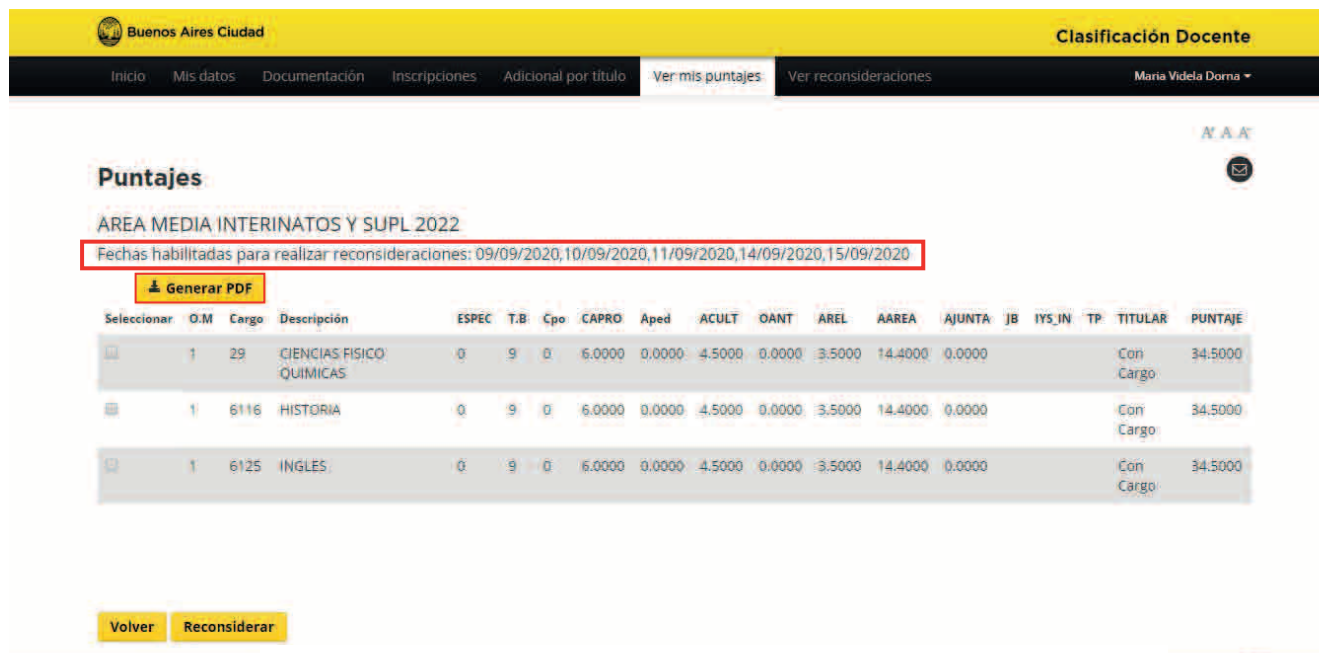

También encontraras el botón **"Generar PDF"** desde donde podrás descargar el detalle de todas las inscripciones del listado que estas consultando.

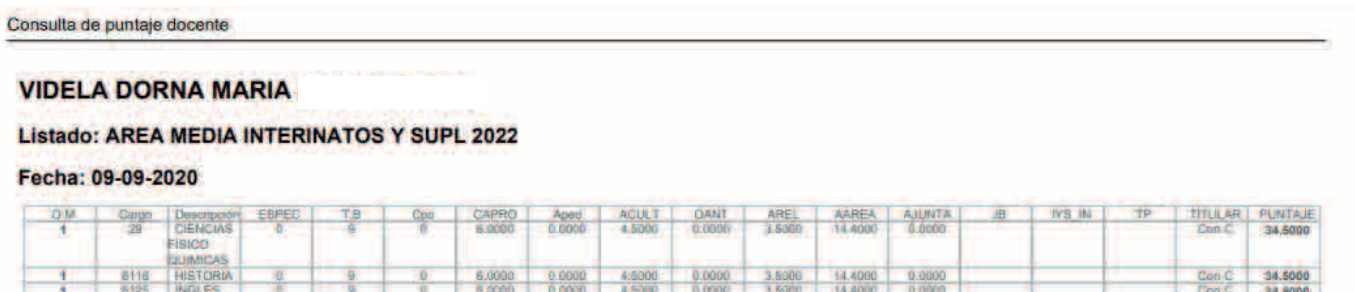

Así se vera el pdf, con la información consultada.

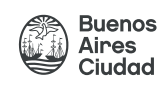

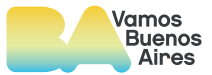

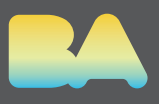

Tené en cuenta que podrás realizar hasta **1 (una) solicitud de reconsideración** por **cada día habilitado**. Asimismo, cada solicitud puede contemplar varias inscripciones y diversos rubros del listado.

Accederas a la totalidad de inscripciones, las que se mostraran con el detalle de puntaje en **cada uno de los rubros** que componen el listado.

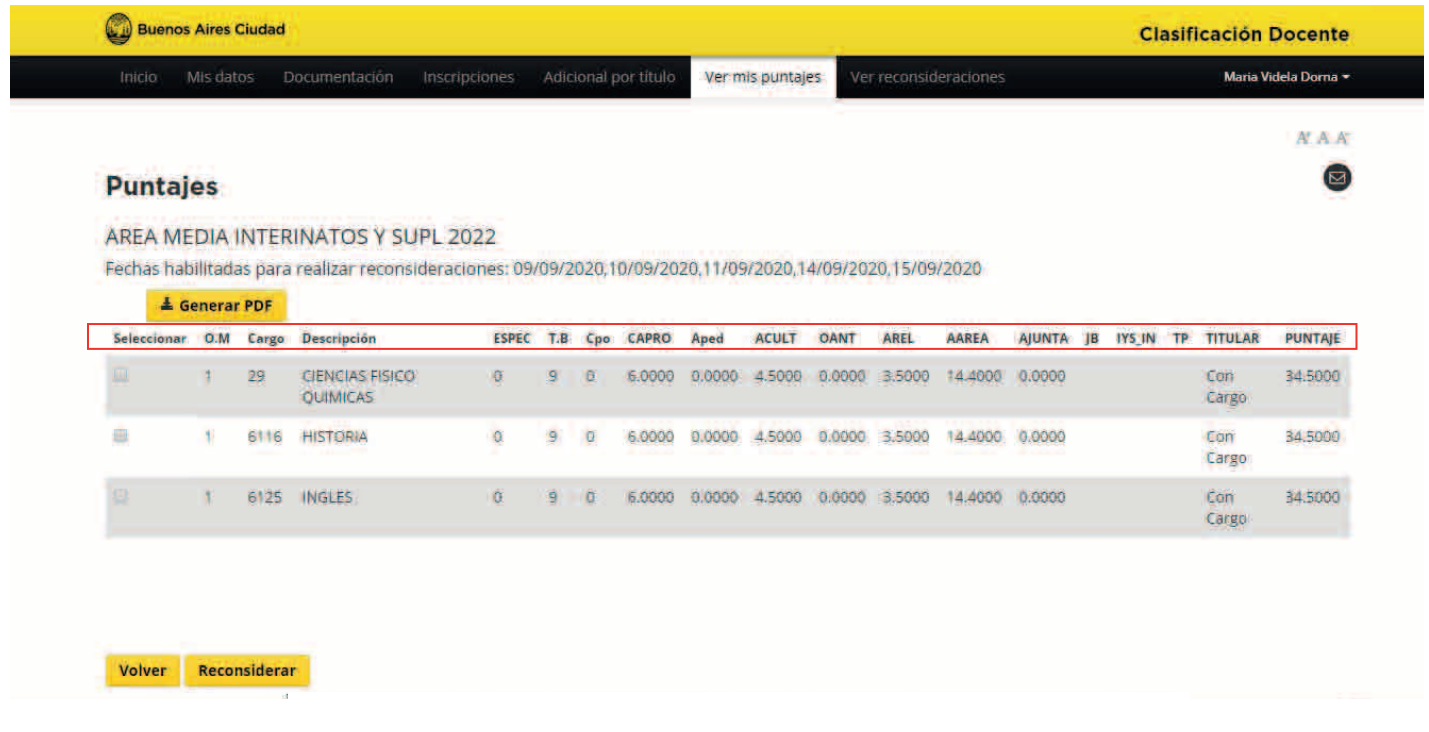

### **- Listados en los que tenés reconsideración múltiple**

En caso de necesitar la reconsideración en más de una inscripción de manera simultanea, podrás seleccionarlas desde los casilleros ubicados a la izquierda de cada renglón.

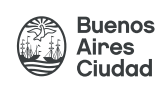

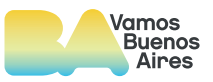

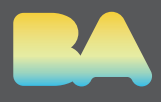

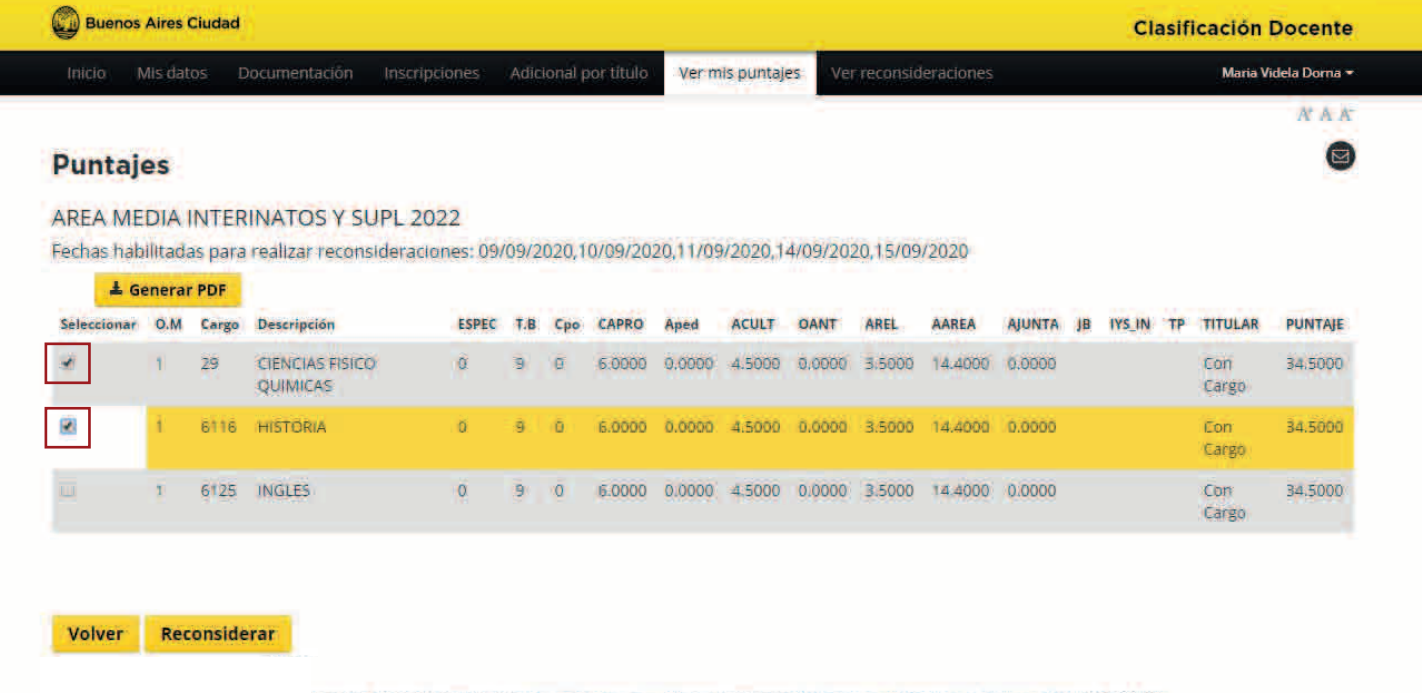

Luego, desde el botón **"Reconsiderar"** accederás al menú para seleccionar los rubros y motivos de tus reconsideraciones.

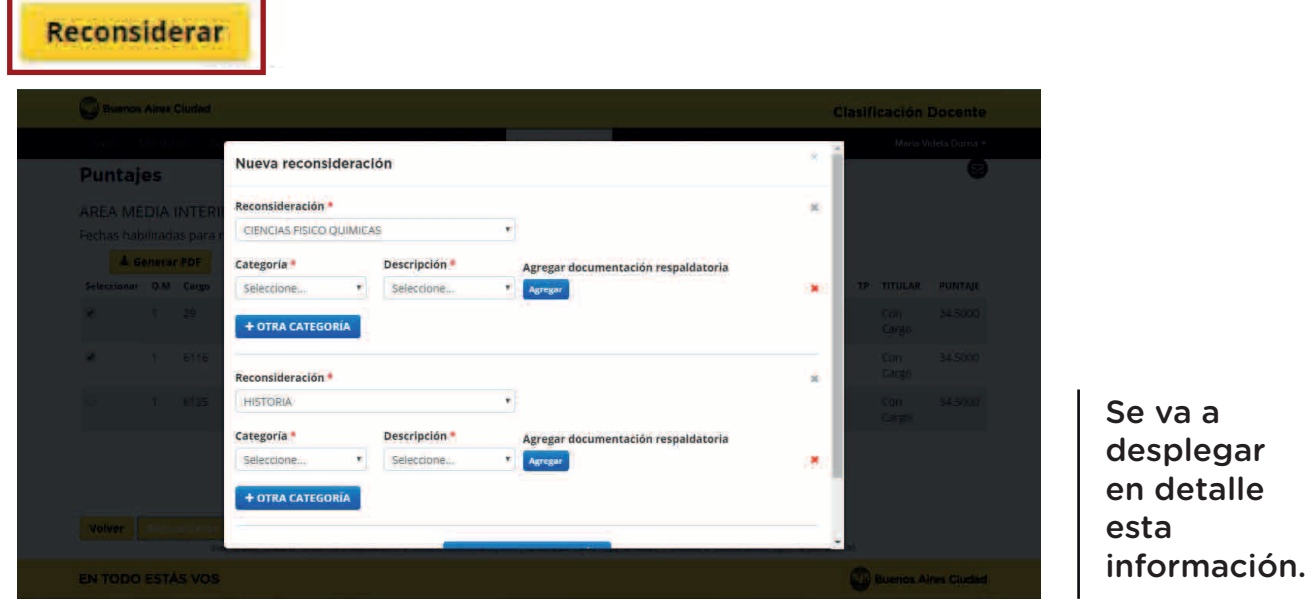

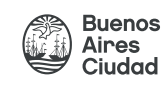

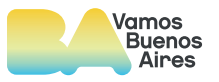

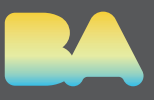

### **- Detalle del menú de reconsideración.**

En el detalle de **"Reconsideración" encontrarás el cargo y/o asignaturas** sobre la que deseás realizar tu reconsideración.

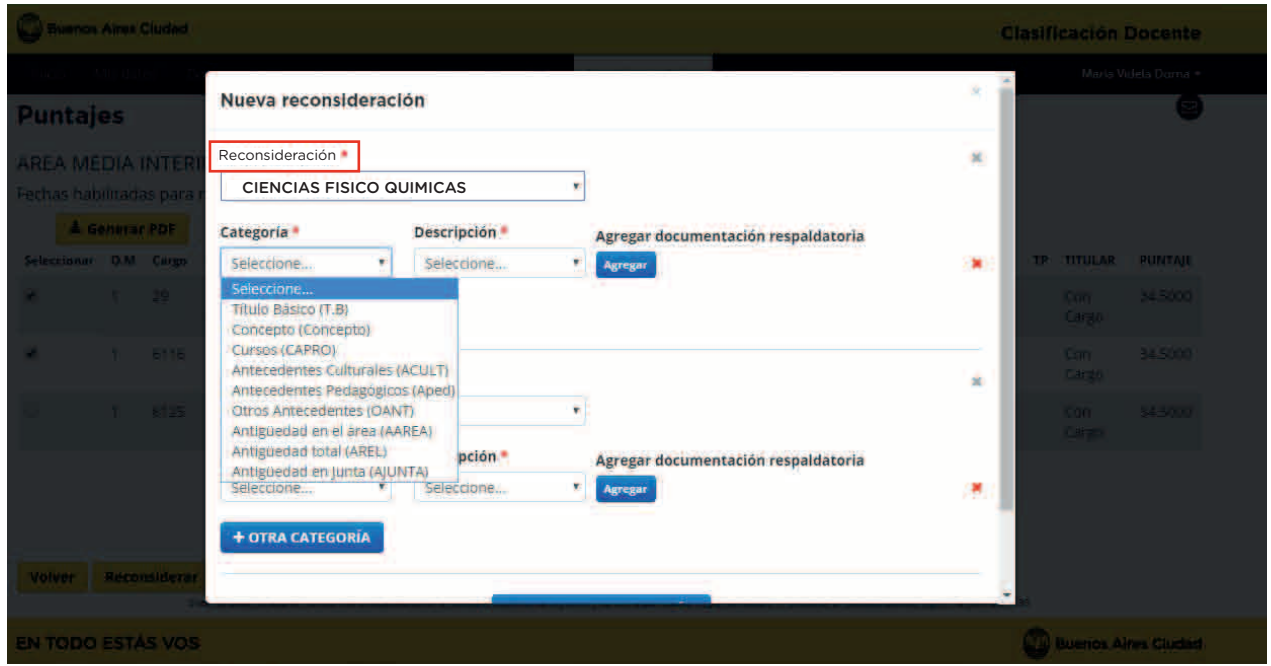

Una vez seleccionado el cargo o asignatura sobre el que deseas reconsiderar, deberás seleccionar la **categoría de tu puntaje** y la **descripción de tu reconsideración.**

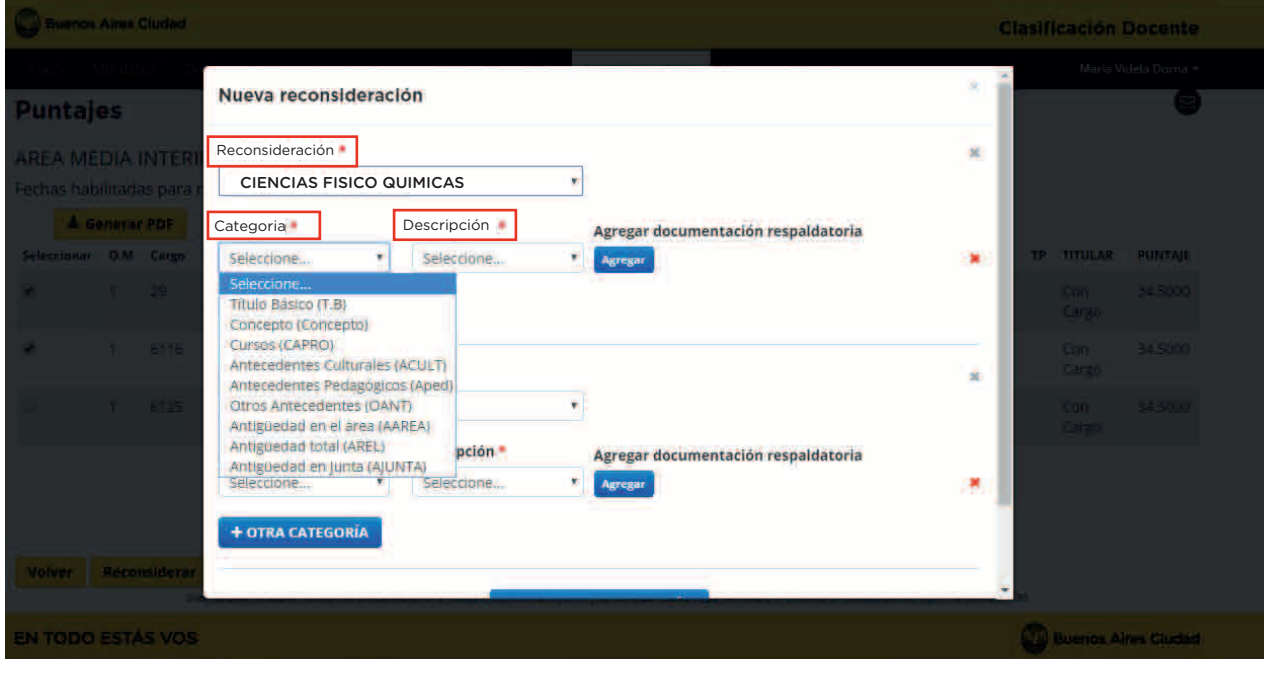

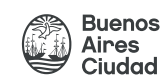

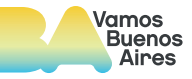

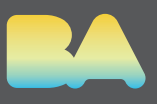

Dentro de las opciones de **Categoria** podes elegir por:

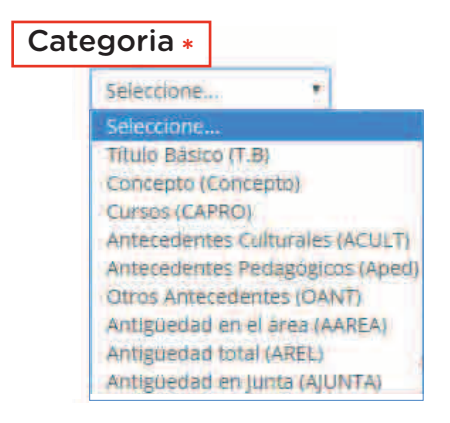

Título básico - Concepto - Cursos - Antecedentes Culturales - Antecedentes Pedagógicos - Otros Antedecentes - Antiguedad en el área - Antiguedad

Dentro de la opción **Descripción** de acuerdo con lo que hayas elegido anteriormente podrás elegir por:

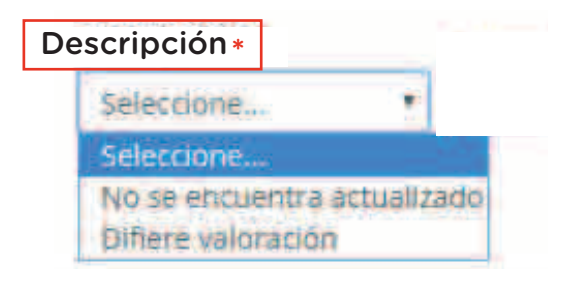

También podrás **cargar imágenes** de la documentación respaldatoria que desees incorporar en tu solicitud desde el botón "Agregar" en el apartado de documentación respaldatoria y sumar documentos en cada una de las categorías que necesites reconsiderar.

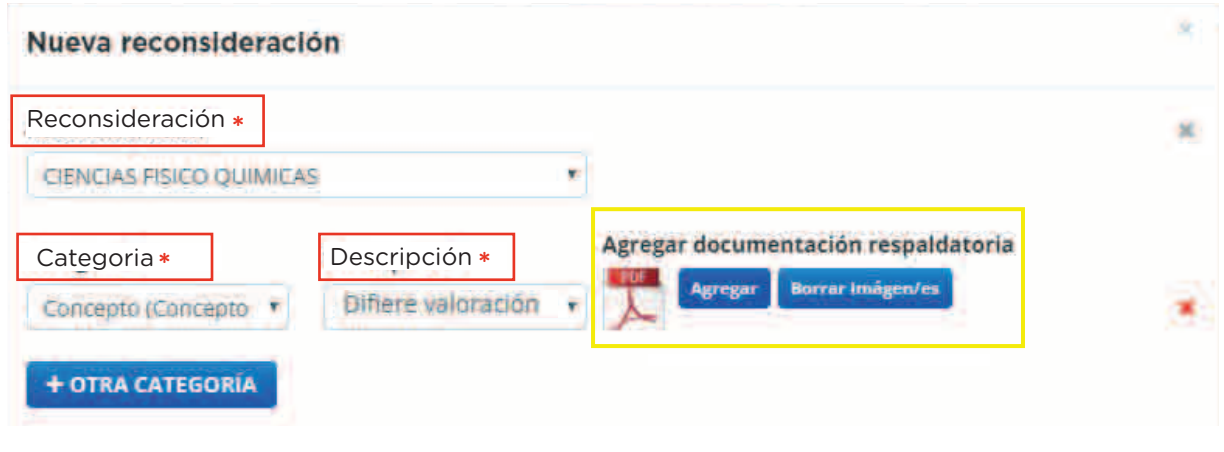

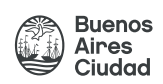

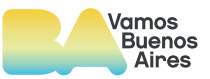

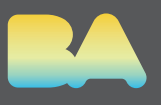

### **Otras consideraciones**

Sobre el margén derecho de cada "Reconsideración" encontrarás una **cruz colorada** y una **cruz gris**. La cruz colorada podrá eliminar una categoría dentro de una reconsideración específica, pudiendo generarla cada vez que lo necesites y la cruz gris, donde podrás eliminar la reconsideración completa.

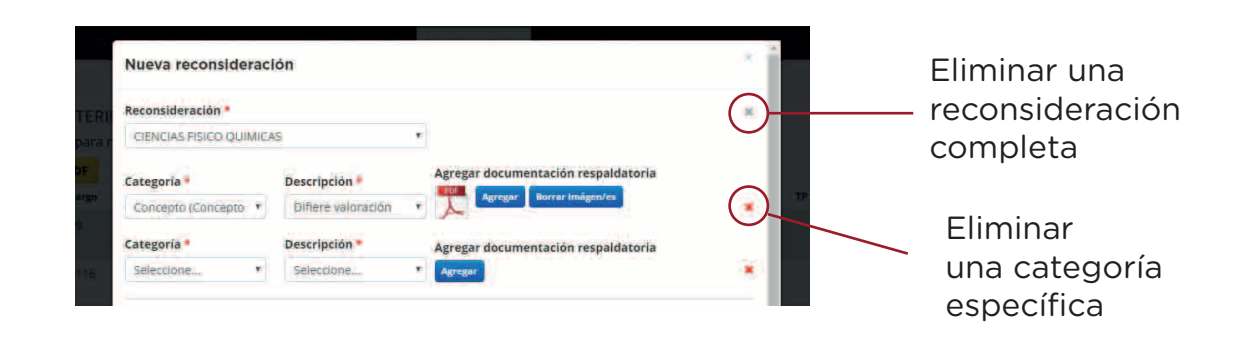

**- Listados en los que no tenés inscripciones** 

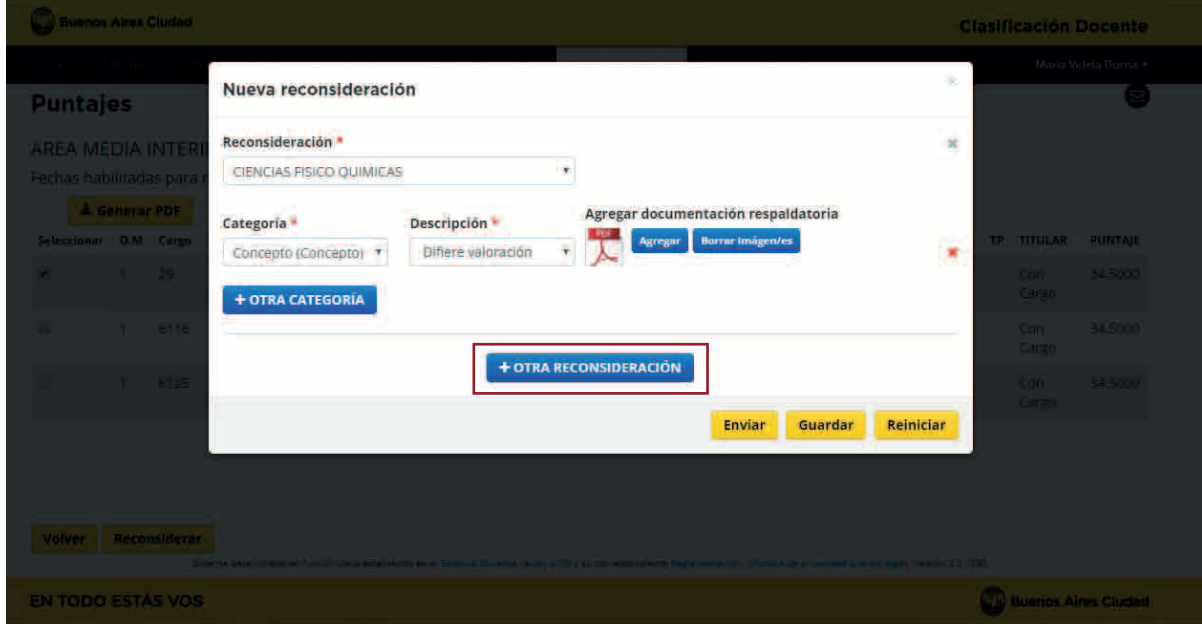

En aquellos **listados en los que no hayas realizado inscripciones,** se encuentra habilitada la posibilidad de realizar "Solicitudes de Reconsideración de Puntaje" sobre aquellas categorías que no contemplan un puntaje númerico, a través del botón **+ Otra Consideración**, como por ejemplo: "Inscripcion" , "Requisitos para el Ascenso", "Situación de Revista", "Situación Activa/Tarea Pasiva", "Solicitud de Traslado".

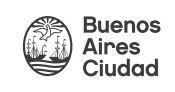

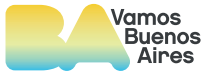

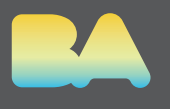

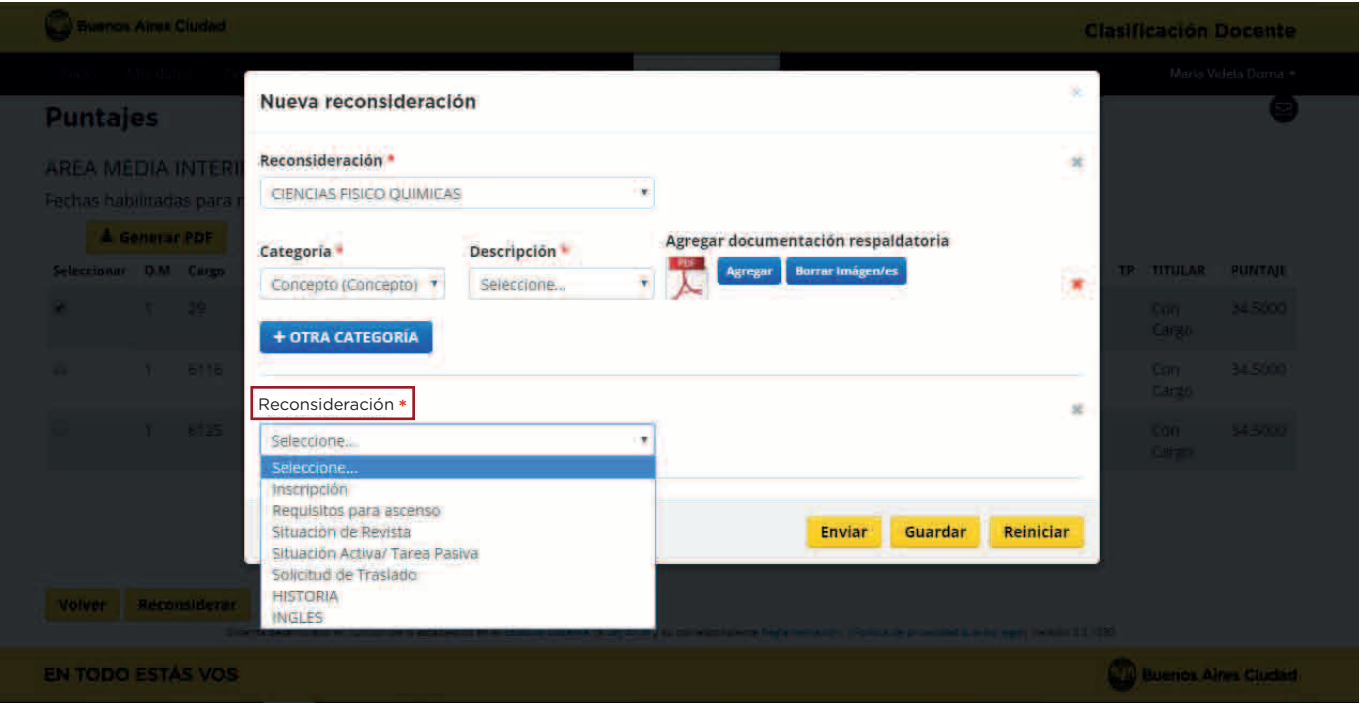

Además vas a poder seleccionar en el botón **Descripción** la opción que elijas, y vas a poder **agregar documentación** respaldatoria en caso que sea necesario.

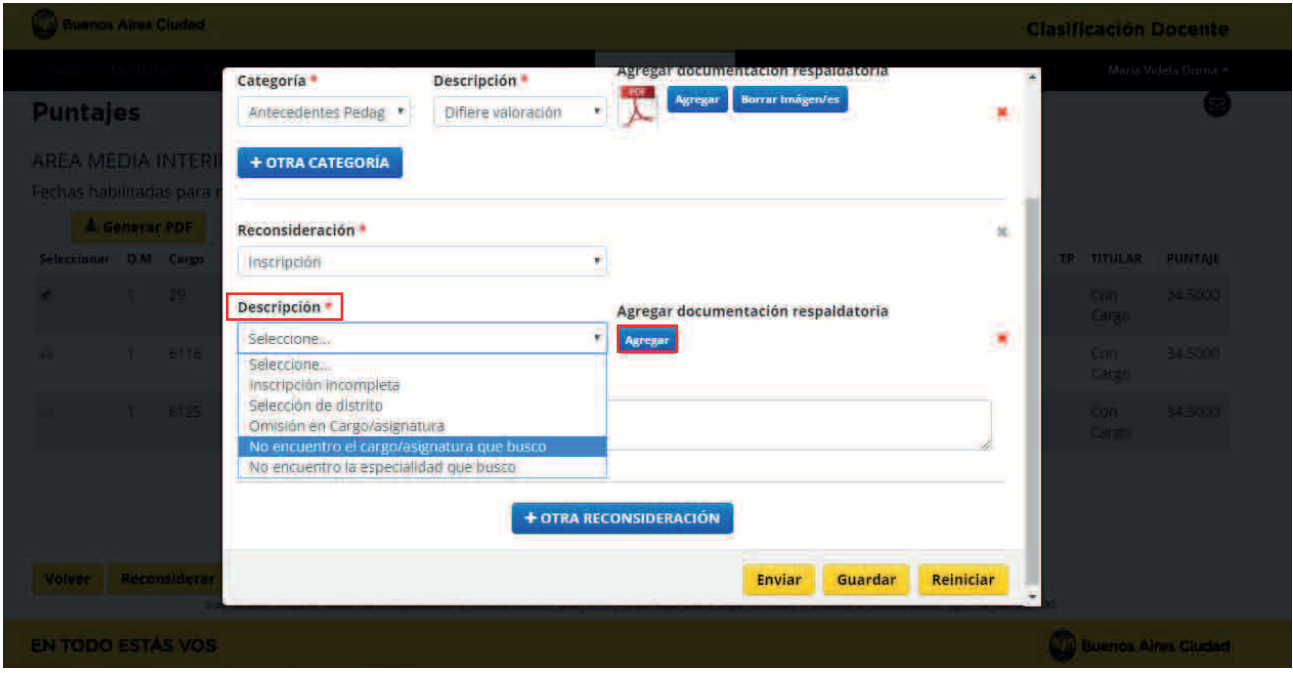

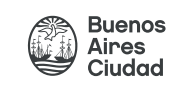

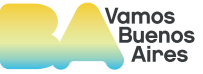

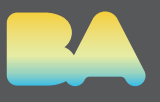

En caso de tener que aclarar o dejar algun comentario particular, encontrarás un **campo de escritura** para realizar un breve comentario sobre la solicitud que desees generar.

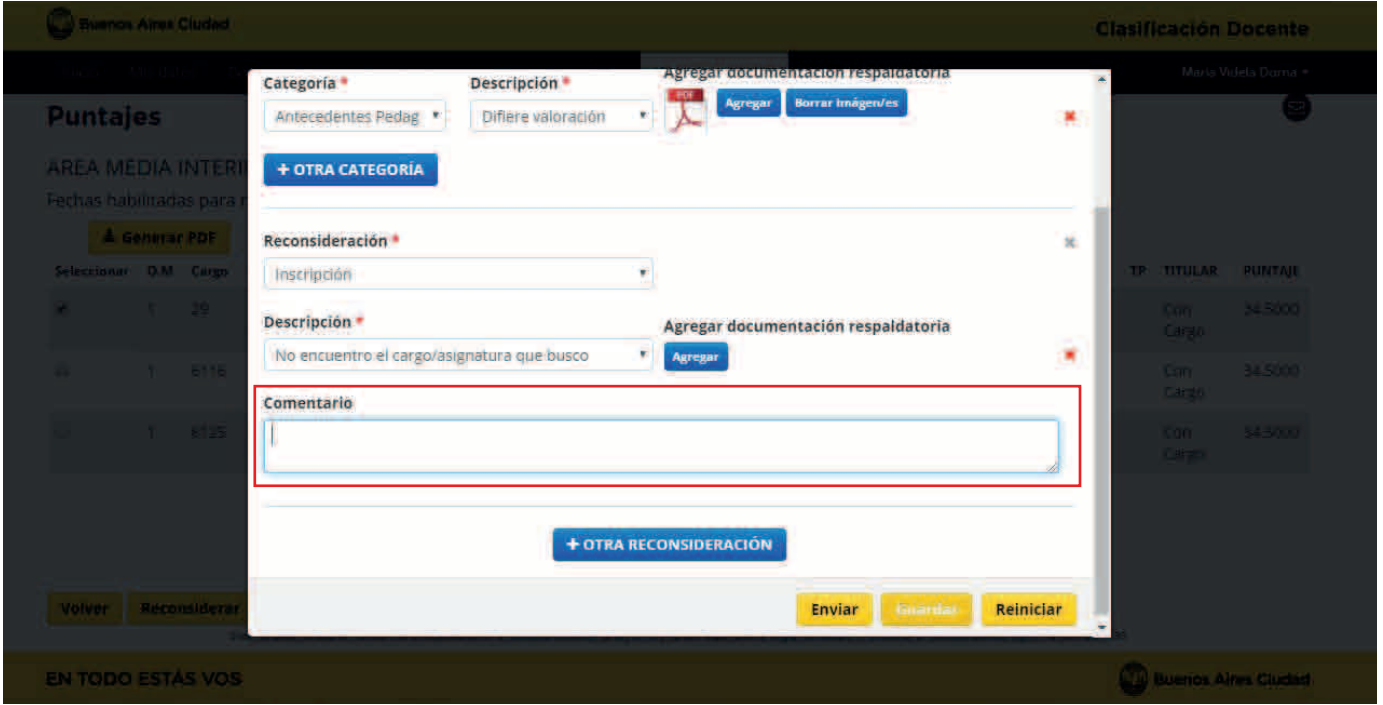

Debajo de la ventana de reconsideración encontraras **3 botones:**

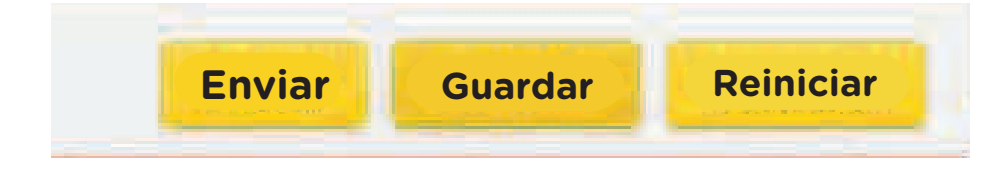

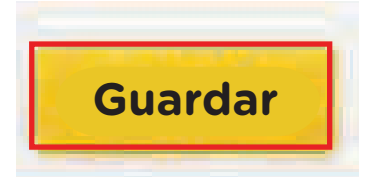

Desde acá, podrás **guardar todo lo que hayas realizado** pero sin necesidad de enviarlo, de esta manera, cuando vuelvas a iniciar una reconsideración se reabrirá el menú tal cuál lo hayas guardado previamente. Tene en cuenta que al guardar, **no se envia** la Solicitud de Reconsideración.

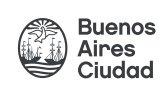

![](_page_10_Picture_9.jpeg)

![](_page_11_Picture_1.jpeg)

![](_page_11_Picture_2.jpeg)

Desde acá podrás volver al inicio del módulo de "Reconsideración de Puntaje en Línea" sin enviar tu formulario y sin guardar los cambios realizados, y **volver comenzar el proceso**.

![](_page_11_Picture_4.jpeg)

Una vez que hayas finalizado la carga y hayas revisado todas las instancias en las que deseas realizar una solicitud de reconsideración de puntaje, desde el botón ENVIAR, se enviara tu solicitud a través de la plataforma para que sea analizada por la Coreap.

Antes de enviar, te va a aparecer en pantalla un cartel preguntandote si estas seguro del envío, una vez que lo estes, clickeas **Aceptar**.

![](_page_11_Picture_69.jpeg)

Una vez enviado, el Sistema de Clasificación Docente **emitira un mensaje de confirmación** de la Solicitud realizada y te indicara el número asignado.

![](_page_11_Picture_9.jpeg)

![](_page_11_Picture_10.jpeg)

![](_page_12_Picture_1.jpeg)

![](_page_12_Picture_78.jpeg)

Una vez que hayas enviado tu solicitud, te llegara un correo electrónico a tu casilla **@bue** con la confirmación y un breve detalle de tu solicitud.

![](_page_12_Picture_4.jpeg)

![](_page_12_Picture_5.jpeg)

![](_page_12_Picture_6.jpeg)

![](_page_13_Picture_1.jpeg)

Desde ese momento, la solicitud permanecerá guardada en el menú **"Ver reconsideraciones"** de tu perfil del Sistema de Clasificación Docente, que podrás consultar las veces que necesites.

Acá podrás cosultar todas las **"Solicitudes de reconsideración realizadas"**. Al ingresar, encontrarás los **distintos listados sobre los cuáles hayas realizado solicitudes de reconsideración** de puntajes.

![](_page_13_Picture_56.jpeg)

Seleccionando la Solicitud podrás acceder al **detalle y a su estado**, en caso de haber sido resuelta, además de recibir un correo electrónico con el detalle de la resolución, podrás verlo desde aquí.

![](_page_13_Picture_57.jpeg)

![](_page_13_Picture_7.jpeg)

![](_page_14_Picture_1.jpeg)

- Detalle y estado de las reconsideraciones.

![](_page_14_Picture_27.jpeg)

Una vez analizada y resuelta tu solicitud, r**ecibirás un correo electrónico con el resultado de tu clasificación** y podrás acceder al detalle de tu solicitud desde el menu "Ver reconsideraciones".

![](_page_14_Picture_5.jpeg)

![](_page_14_Picture_6.jpeg)